# **新聞館攝影棚-導播台講義**

**2024/3/21 修**

3 個往左推

#### **一、開機**

開機櫃,先從配電箱打開電源,使機櫃通電。

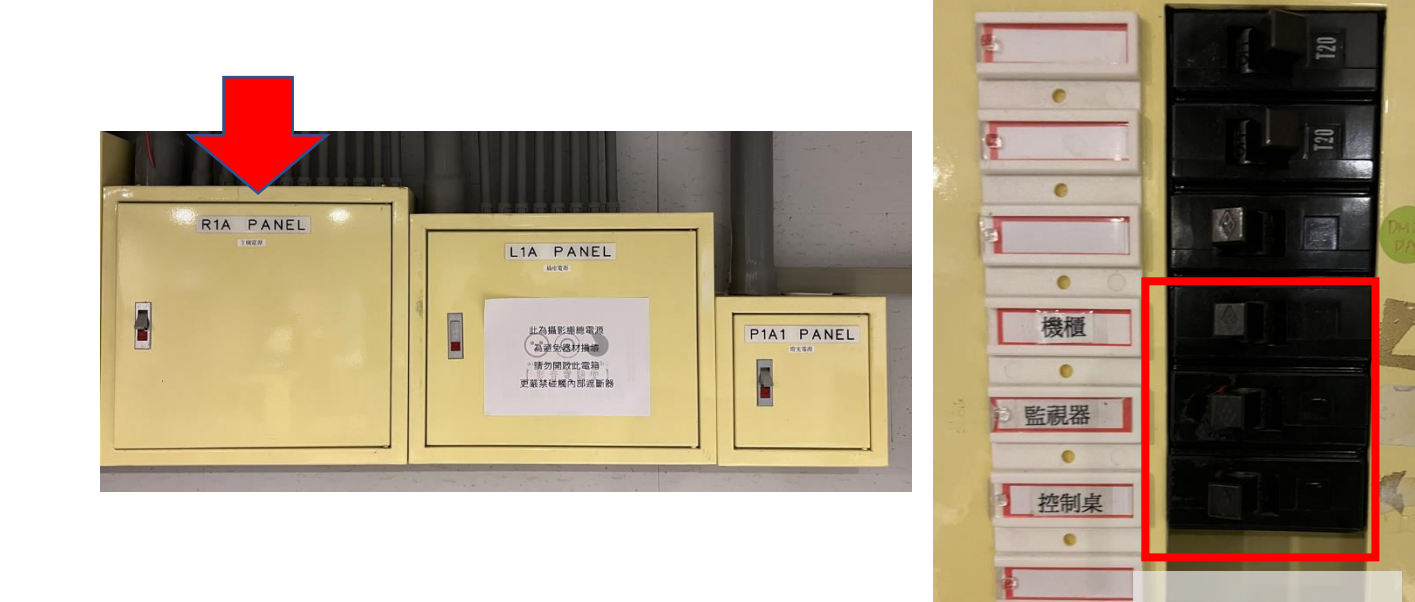

再將導播機的前蓋打開,單按左方開機鍵一下,便能開啟導播機,控盤在導播台開 機後會自動開啟,不用特別開關。

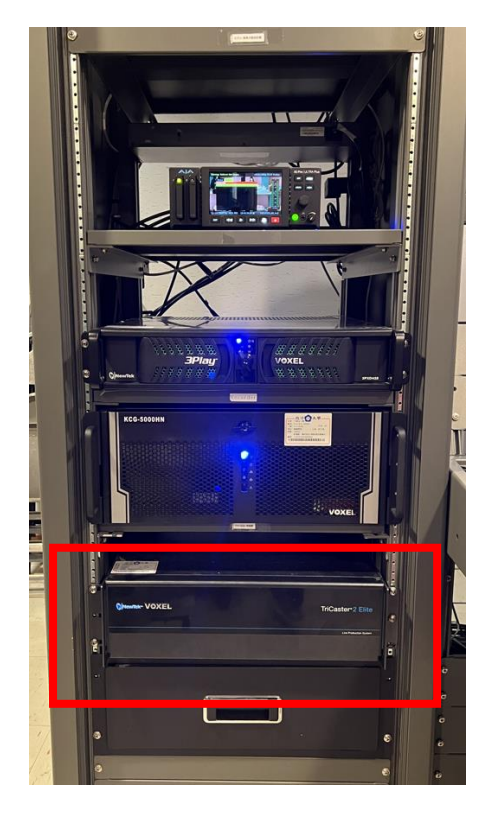

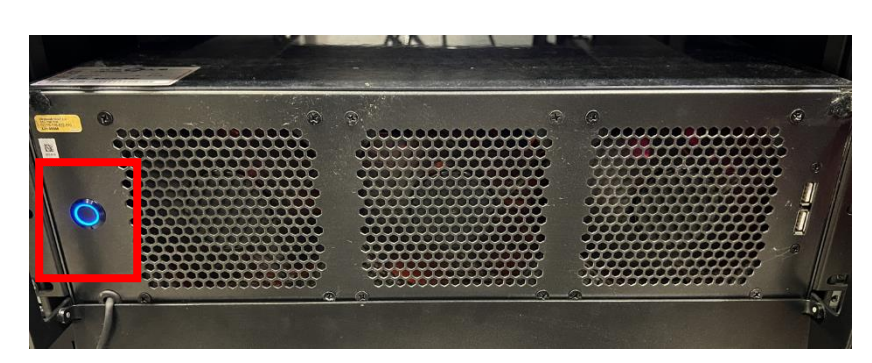

 $\bullet$ 

桌上的兩個螢幕開關位於背面右側,單按一下開啟,牆上電視則由遙控器控制。

#### **二、專案**

#### **1. New Session:開新專案**

**Session Name**:為專案命名,系統預設為當日日期,只能用英文和數字,不 能輸入中文。

#### **Session Settings**

Volume:選擇專案資料夾儲存位置,系統預設為 D 槽。

Template:可以套用過去的專案「模板」,沿用該次專案的設定後開啟新的專 案。

#### **Video setting**

可以選各種格式,例如解析度、幀率,或直接用形狀來選擇橫幅、正方形或直 幅拍攝。

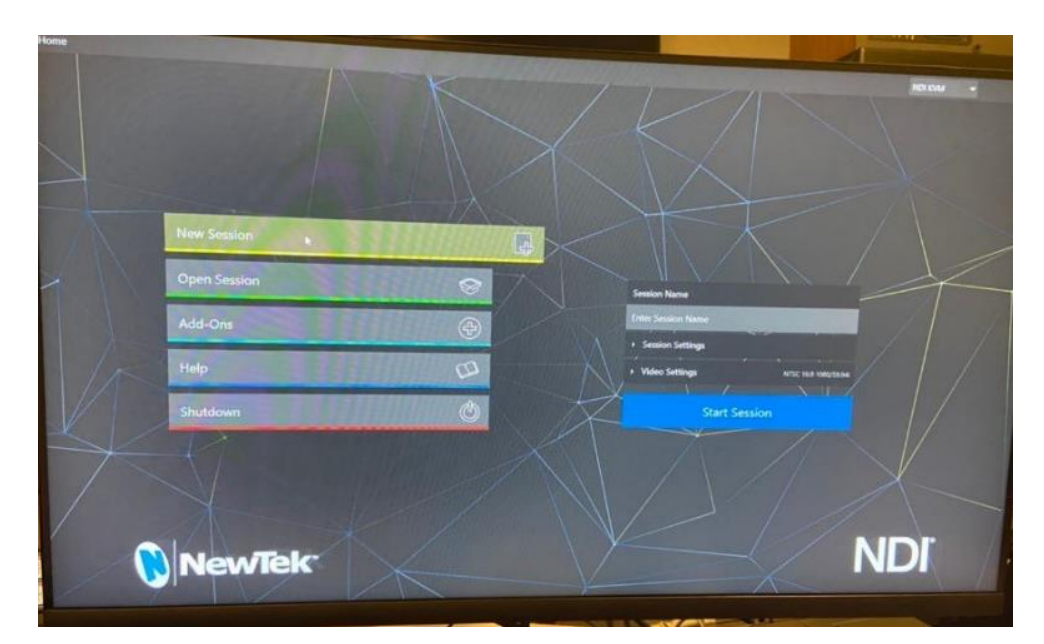

**2. Open Session:開舊專案**

可以選擇儲存於系統碟中的專案,點右鍵可以刪除或重新命名專案。

**3. Add-ons:開啟額外 app**

需要做轉場動畫可以用 animation store。

- **4. Help:原文手冊**
- **5. Shutdown**

**Restart:**重開機。

**Shoutdown:**關機,偶爾會自動重開機,請再執行一次關機即可。

**Administrator Mode**:管理模式。

Exit to Windows:

進入 Windows 系統的桌面,可以儲存錄製好的檔案,要返回導播機頁面可 點選桌面上的 Tricaster 捷徑。

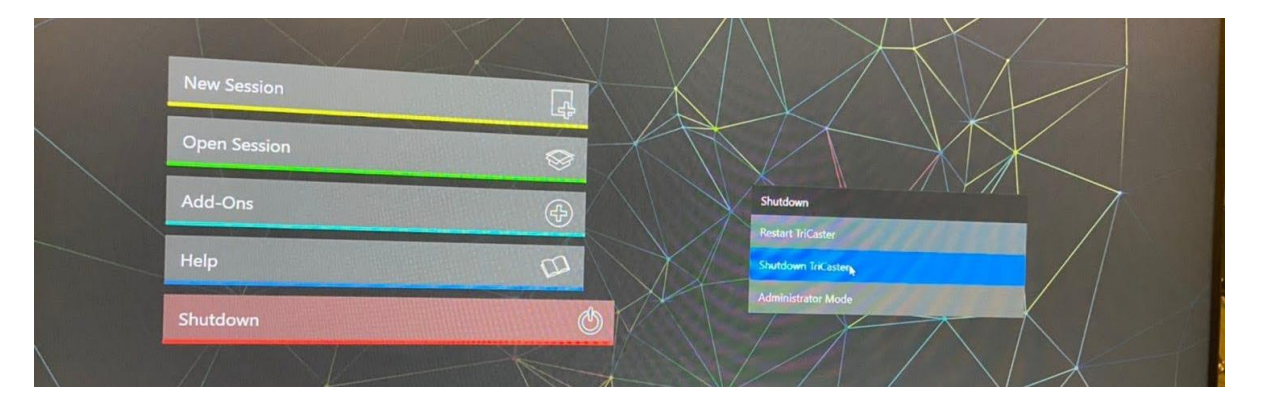

### **三、控制區域**

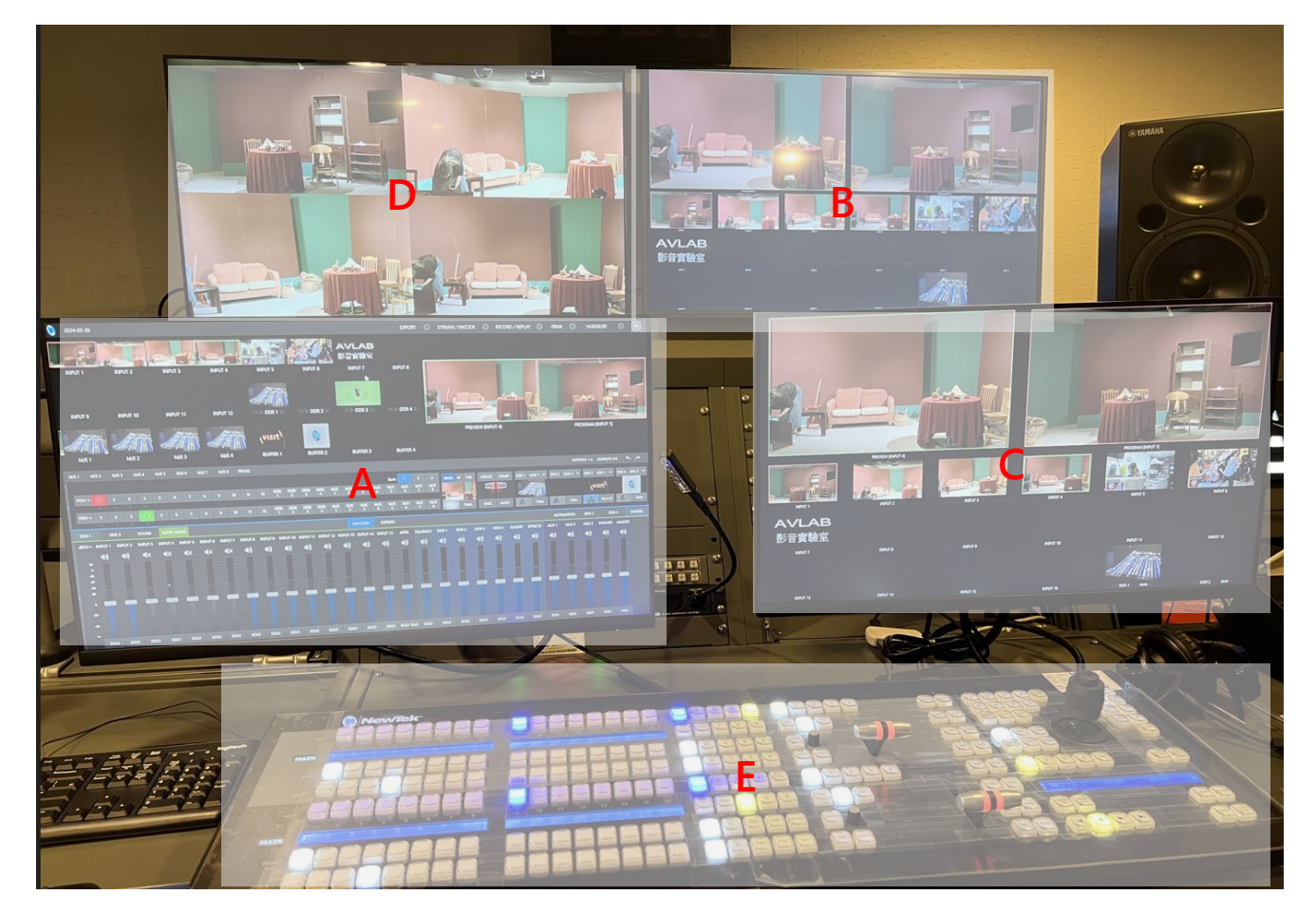

- A. 操作畫面:可從 Workspaces 的 Multiview 1 調整,通常設置為 Bank 1。
- B. 副控監看畫面:可從 Workspaces 的 Multiview 2 調整,通常設置為 Main, Clock, and Bank 1。
- **C. 導播監看畫面**:可從 Workspaces 的 Multiview 3 調整,通常設置為 Main, and Bank 1。
- D. 錄放機監看畫面:通常設定為錄放機的 4 路輸入訊號,由錄放機調整。
- **E. 控盤**

# **四、操作畫面**

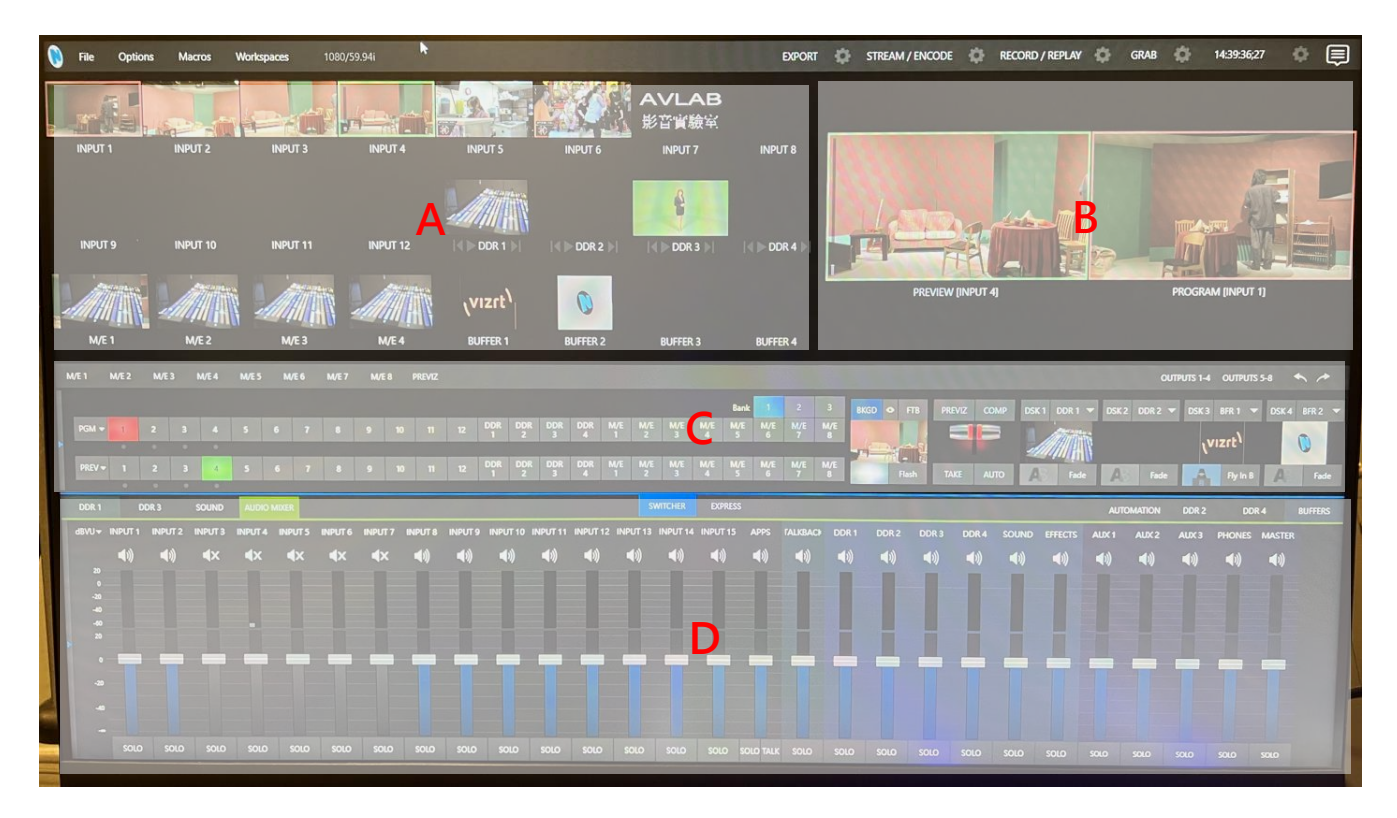

- **A. 各種 input 來源**
- **B. Preview、Program 畫面**
- **C. 控盤區**
- **D. 其他控制區**

# **A 各種 input 來源**

Input 1~4:棚內攝影機訊號,點選右下角齒輪符號→Input→Source 下拉選單, 選擇 CAM 1~4 的對應訊號。

Input 5~6: 3Play 慢播機的訊號, 點選右下角齒輪符號→Input→Source 下拉選 單,選擇 3P425 的訊號, Input 5 對應 Out 1、Input 6 對應 Out 2。

Input 7:字幕機的訊號,點選右下角齒輪符號→Input→Source 下拉選單,選擇 KCG-5000HN 的訊號。

Buffer:常駐畫面、暫留字卡。TriCaster 製播系統共提供 15 個 BUFFER 欄 位, 可提供較為快速的快取選擇,只要點開「其他媒體控制區」右方的 BUFFER 頁籤 即可開始進行設定。點擊要調整的 BUFFER 欄位,會跳出九宮格的視窗,表示可 以預存九個設定在此欄位,要新增素材則按加號。之後會出現選擇的視窗,選好所 要使用的素材後按 OK 即可。

#### **C 控盤區**

左側為 M/E,控盤:點著 DIGT Stripe>>點控盤選擇你要把軌道變成什麼;右側 為 DSK 設定。

#### **D 其他控制區**

DDR1~4 為設定播放素材, 左邊為 1、3, 右邊為 2、4。下角的+號→Browse, 可以匯入已經拉檔進電腦的素材, Set in、set out:設 in out 點, Loop:循環 播放

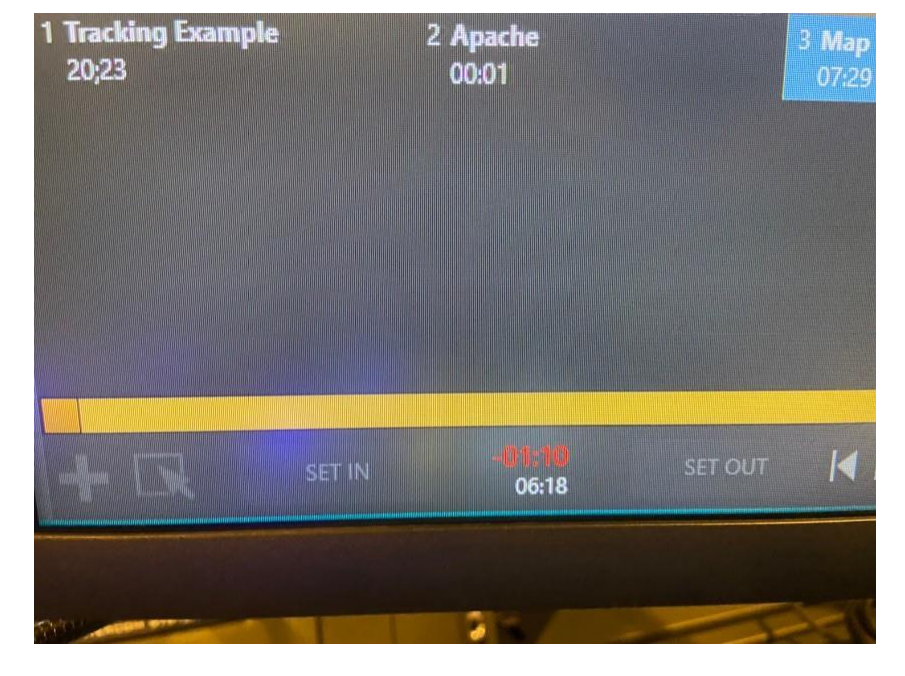

清單播放:點開的話就會播放整個清單,點開的倒數秒數是整個清單。

Autoplay:開的話就會 on 上去自動播放。

輸入的素材可以直接調整音量:點開右下角小喇叭。

另外還有 Audio Mixer 等頁面可轉換要控制的內容,在後面會說明。

# **五、Input 微調控制**

點選每個訊號源右下角的齒輪符號,都可以進行微調,記得要使用的功能前面要打 勾才會生效。

訊號源右上角的相機符號,可以擷取該訊號的圖片。

### **1. Auto Color**

是現場來不及設定白平衡的話可以以某台機器為準,但盡量不要使用。

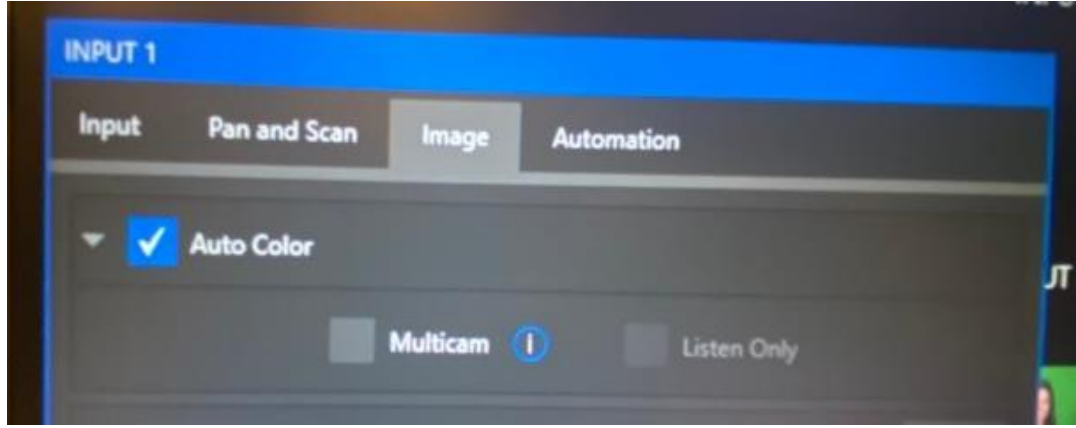

Multicam:多機, Listen Only:多機中維持自己。

#### **2. Pro Amp**

可調整攝影機亮度、對比、色相、飽和度、白平衡(吸管可以直接吸畫面) 。

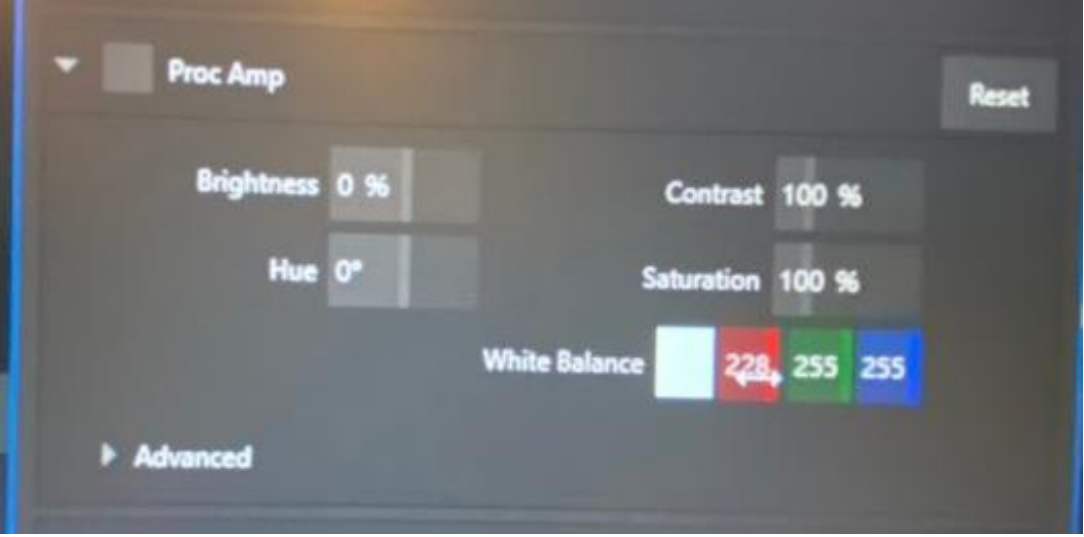

# **3. Keying**

Keying  $\bigcirc$ Reset LiveMatte **Mode** 22.6% **Tolerance** Color 183 75 91 **Smoothness** 21% **Luma Limit** 0% **Spill Suppression Smoothness** 20 % **Tolerance** 26.9%

去背功能,可以選要把什麼顏色去掉,也可以用吸管。

# **4. Crop Source**

可以調整畫面的裁剪區域。

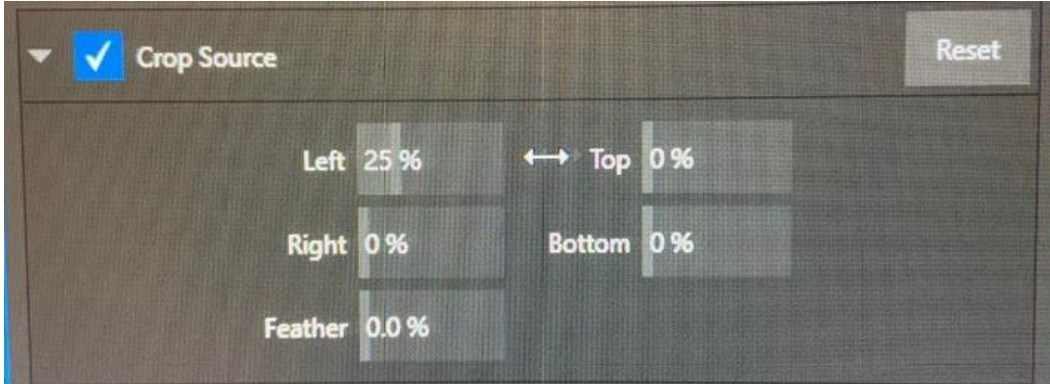

# **六、錄製功能**

頁面右上角有各種錄製方式,分別有 Export、Stream/Encode、Record/Replay,

這裡只建議使用 Record/Replay 功能。

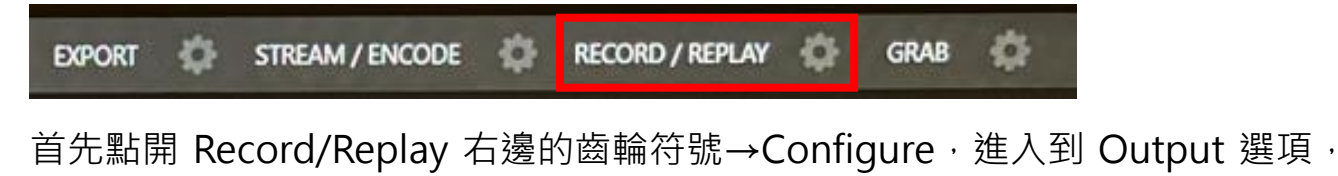

改掉各項 Output 的內容。

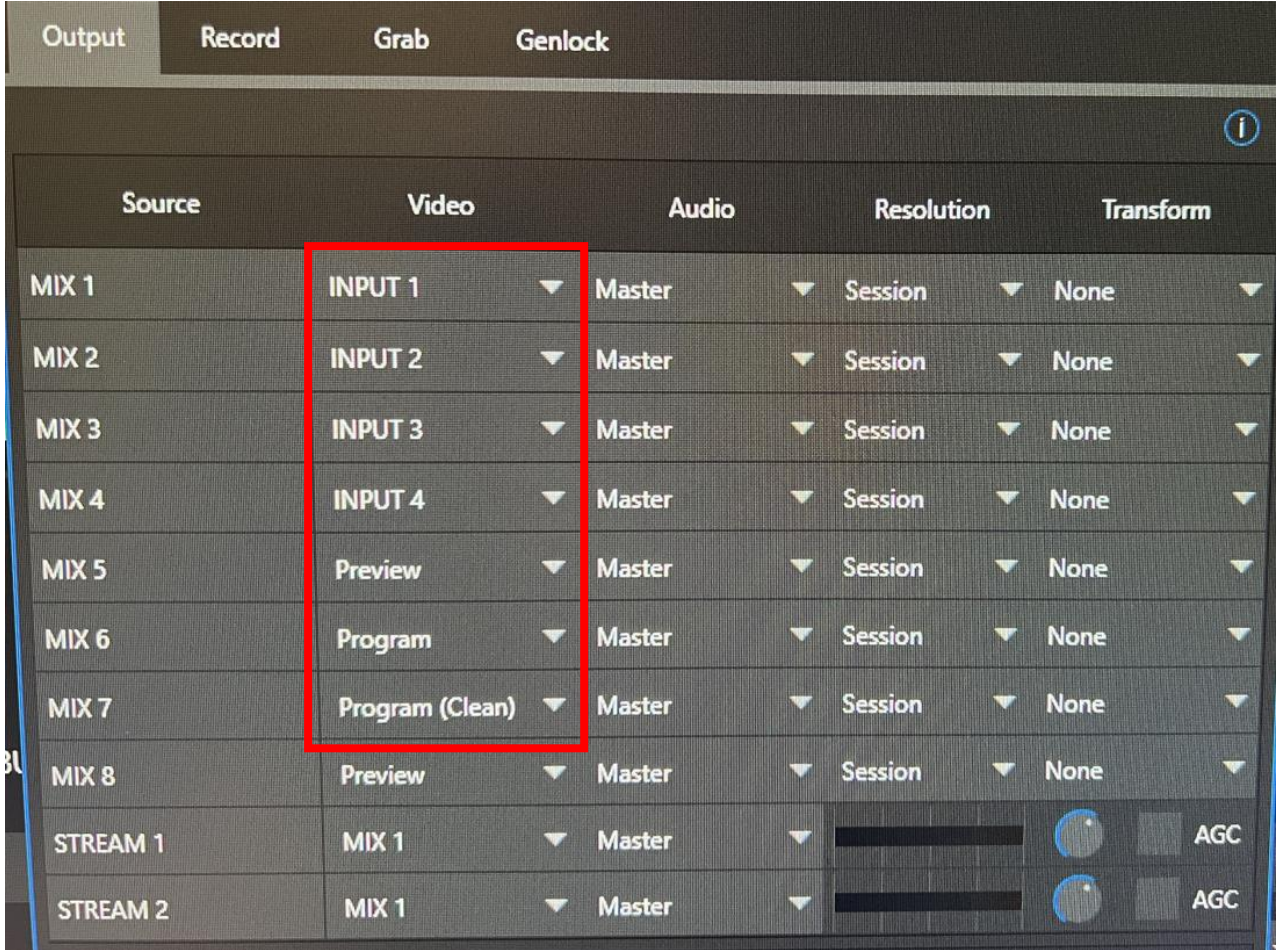

Mix 1~4 對應 Input 1~4, 同時也會輸出給錄放機訊號, 不要更改為其他訊號。 Mix 5~7 建議對應 Preview、Program、Program (Clean), 方便剪輯使用。 再進到 Record 頁面,選擇要記錄存檔的位置,進到 Windows 模式時再到該資料 夾尋找你的錄影資料。

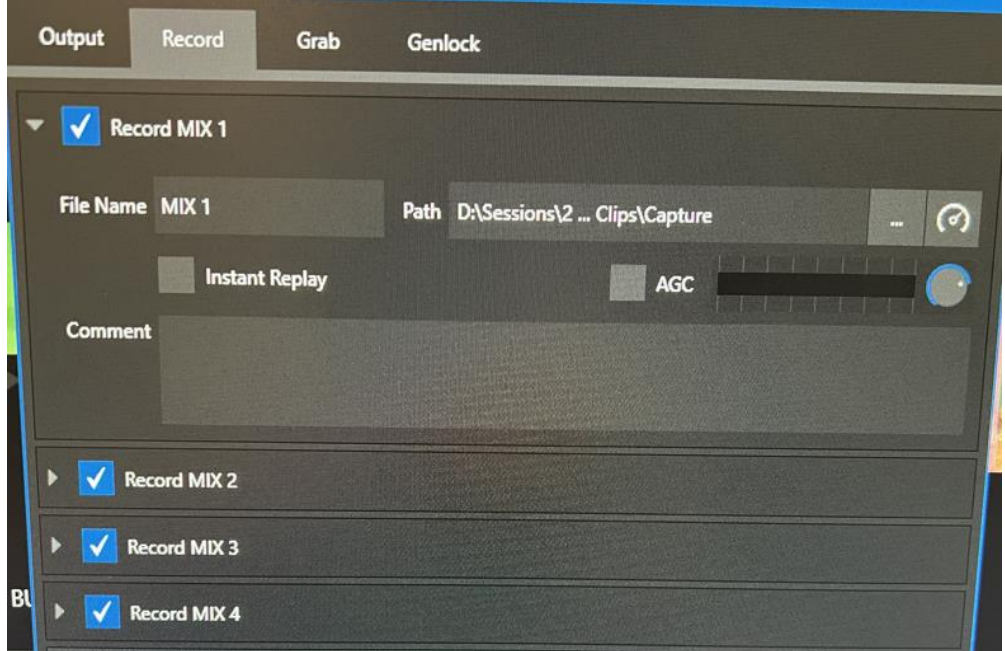

Record 的 Mix 1~8 就對應 Output 頁面的 Mix 1~8,選擇所需要錄製的路數打 勾,再確認各路訊號的錄製資料夾即可,也可以先設定要錄製的檔案名稱,如圖為 MIX 1, 第二次錄製檔案名稱則會自動跳變 MIX 1(1), 再自己選擇需要的檔案拉檔 即可。

# **七、聲音調整**

首先要進入 audio mixer 進行聲音的設定,打開輸入軌的小齒輪(input 1 不用調 整), 假設現在是 input 2 的調整, 請在 input setting 中的 connection 選取 Local (input 1), 再來進入 Processing 中, 將下方 follow program video 選項 打勾,並選取 input 2。

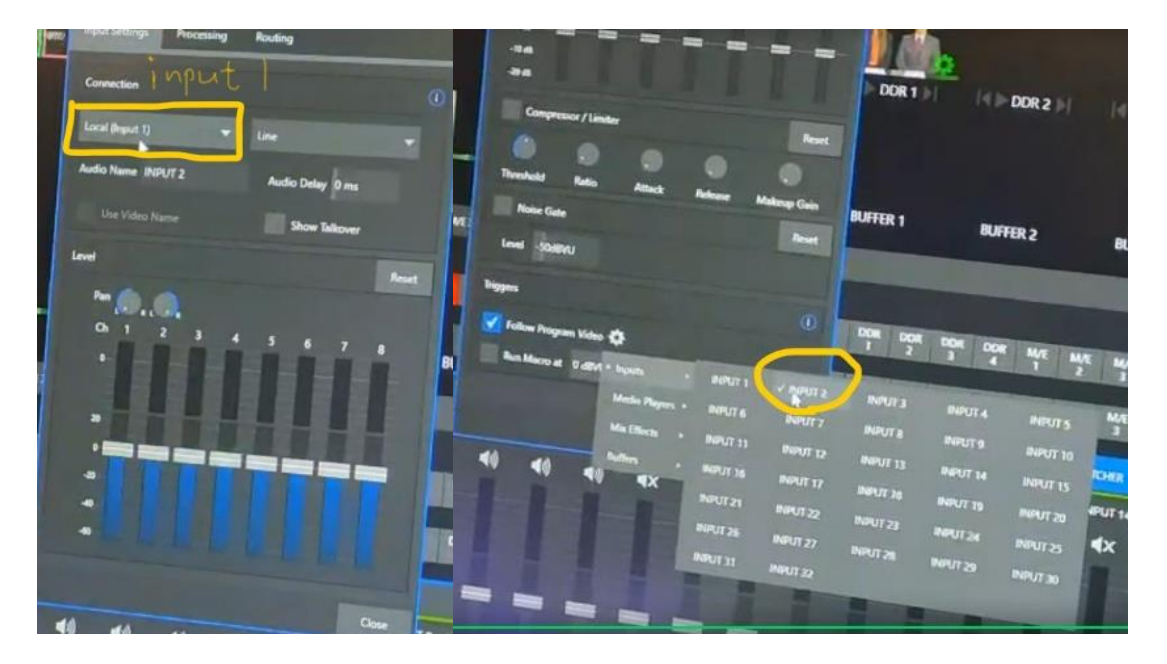

#### **八、Key:疊加圖層**

- 1. M/E 中可以疊加的圖層
- 2. take 上去的話會疊在 A、B、C、D 層的上面 , 所以 M/E 最多可以有 ABCD 加上 Key1-4,共八層
- 3. COMP:圖層組合疊加概念, 針對畫面進行位置、縮放、旋轉等調整,類似於 關鍵影格 key frame, 能在導播台內部達成鏡頭運動的效果

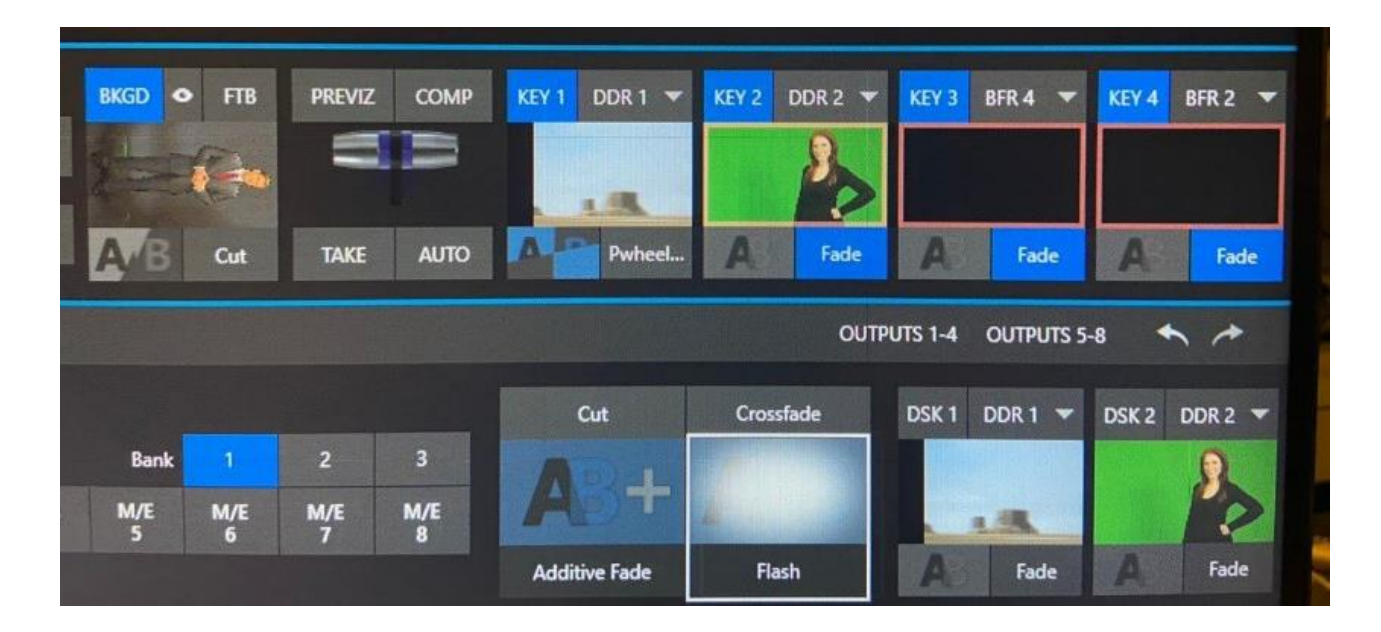

#### **九、DSK:Downstream Key**

BKGD 背景層在最底部, DSK 1 層會在背景層的上方, DSK 2 層會在最上層。依 此類推最多四層。

點開的話 Preview 會改為顯示 Program 上 DSK 後的畫面, 控盤上的 Take 跟

Auto 也會變成控制它的。

有時候發現 Preview 無法調整畫面可能是誤開 DSK,關掉 DSK 就正常了。

**十、切換畫面**

左邊的T型推桿下方有 TAKE 和 AUTO 兩個按鈕,點選 TAKE 會直接將 PREV 的 書面切換到 PGM 書面上,點選 AUTO 則會根據右側選擇的轉場設定執行轉場,

如選擇的是 FADE, 則點選 AUTO 時則會以 FADE 的方式轉場。

#### **十一、 控盤**

按著 effect,左邊的螢幕會顯示一排效果可切換。

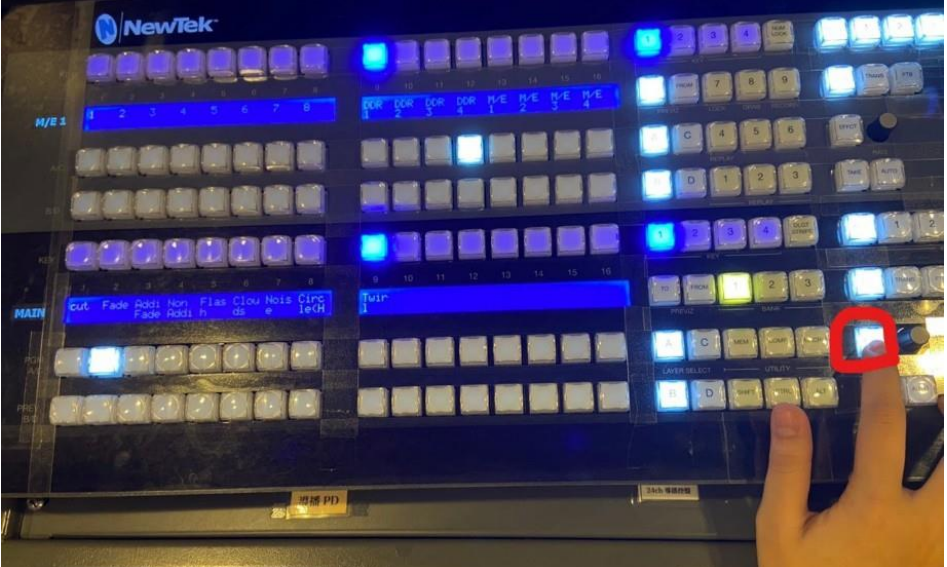

**十二、 控盤的數字鍵**

1234: Replay 回放功能,不會用到

7:鎖定鍵,可把某些特定鍵鎖住

 $8:$  Grab, 擷取畫面

9:Record

# **十三、 M/E 功能**

M/E 是切換導播台內部 Mixer/Effect (合成效果組)的簡稱。在導播畫面控制區 的中間有 MIX EFFECTS 的頁籤,點開即可操作 M/E 的功能。切換成虛擬場景 模式後每一軌 M/E 會有 A bus 和 B bus, A bus 是前景, B bus 是背景。 按下 A bus 和 B bus 左側的十字按鍵可進行影像位置、旋轉、大小、裁切邊 緣等調整。 TriCaster 的 M/E 亦有虚擬場景的功能,按下控制列右上角的加號, 即可進入虛擬場景的選單,選擇想要的虛擬場景後再按 OK 鍵。此外,還能透

過虛擬場景所預設的鏡頭運動與畫面大小來變更畫面,在 T 型推桿右側的控制 區中,有八種設定可供選擇,點選之後畫面會根據所設定的秒數移動至該選定的 畫面,移動的秒數按下紅框中的選單進行調整,點選 CUT 則會直接切換。

**十四、 關機**

- 1. 左上角 File
- 2. Exit 後再按 Exit
- 3. 會跳轉到首頁畫面,點選 Shutdown